# Appointment Plus (DaySmart)

FREE COMMUNITY TAX SERVICE SCHEDULING **SOFTWARE** 

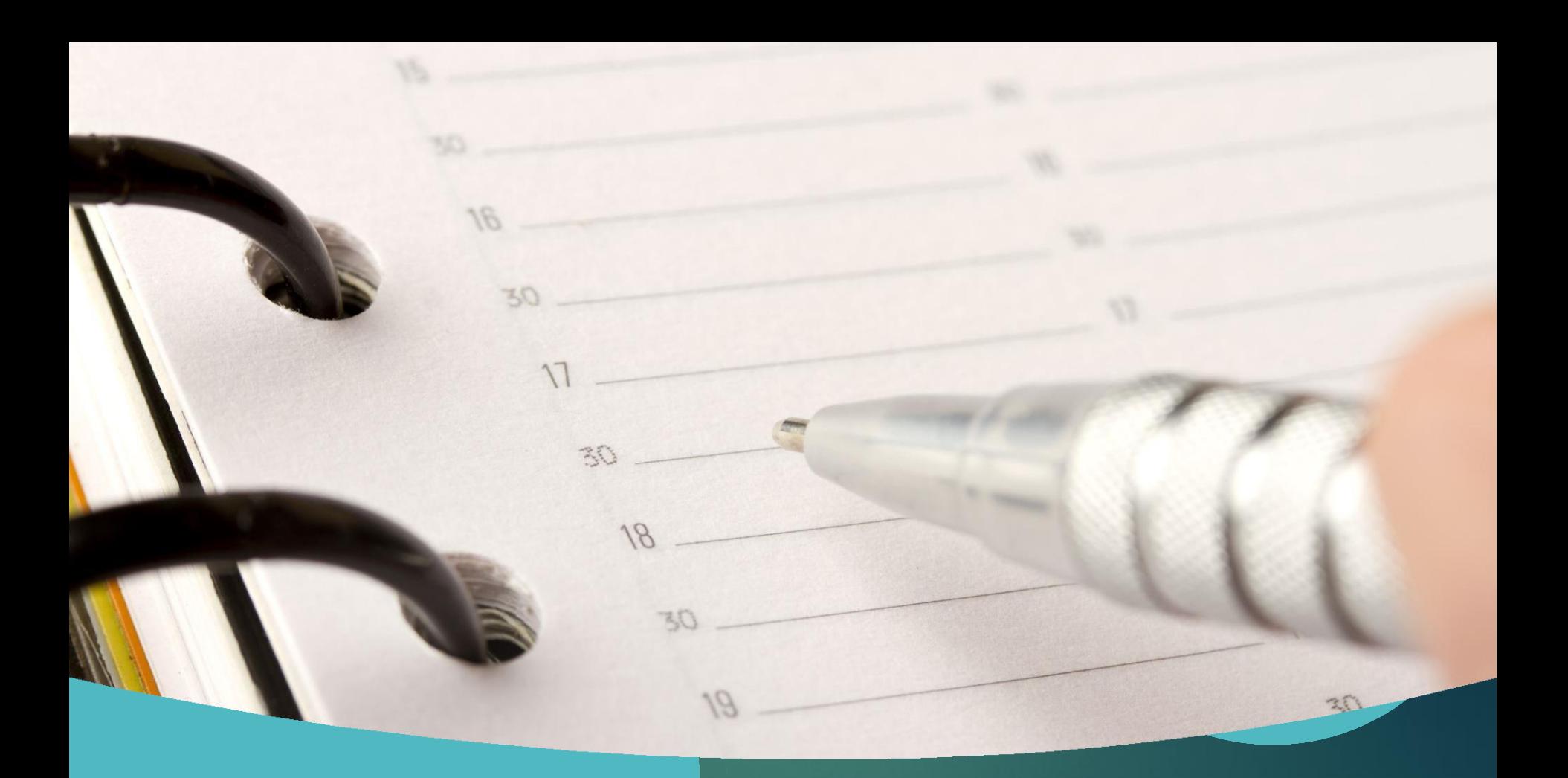

## Creating Appointments

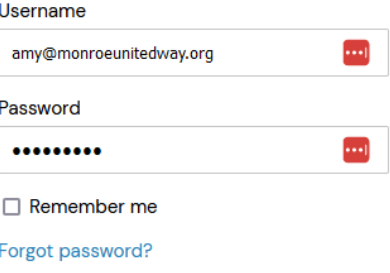

Sign In

## Go to appointmentplus.com

- $\triangleright$  The company changed names, now it's called DaySmart Appointments. Log in at [https://account.appointment](https://account.appointment-plus.com/ap/ap_admin_v2/login.php)[plus.com/ap/ap\\_admin\\_v2/login.php](https://account.appointment-plus.com/ap/ap_admin_v2/login.php)
- Click "Log In" on the top menu bar
- $\triangleright$  Enter your username and password (provided in an email from VITAcoordinator)
- ➢ Click "Sign In"

### How to schedule Appointments

- $\triangleright$  Click on the site you want to schedule in the dropdown list
- $\triangleright$  Next, click the date you want or start clicking through the next dates the site will be open to find the first available slot.
- $\triangleright$  0/3 means all three appointments are open.
- $\triangleright$  If the day is all gray, the site is closed that day.

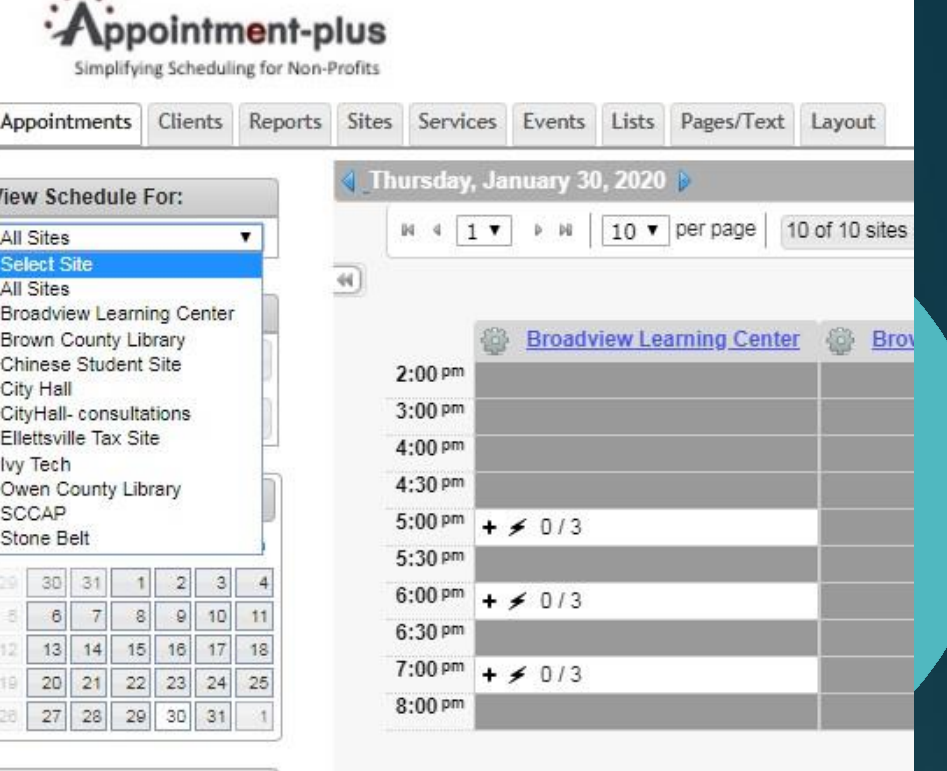

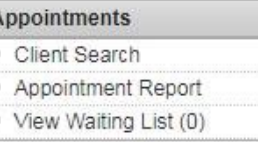

Appoi

View S All Site Select All Site **Broady** Brown

City Ha CityHa **Elletts** Ivy Teo Owen **SCCA** Stone  $\ddot{3}$ 

ŧä

### NOTE: Quick Reserve

 $\triangleright$  Clicking on the "lightning bolt" icon will quickly block off the entire appointment slot at once.

 $\triangleright$  (If the site was short on volunteers and you didn't want to schedule anything more for a certain day thiscould be used.)

 $\triangleright$  Click the Red X on a reserved time slot to open it up again.

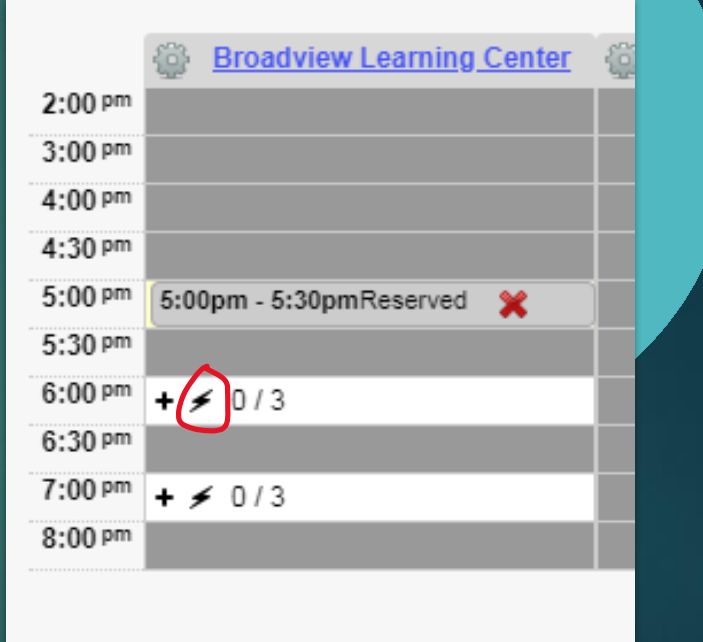

### How to Create an Appointment

Click on the "+" sign on an appointment slot that has an opening to get started.

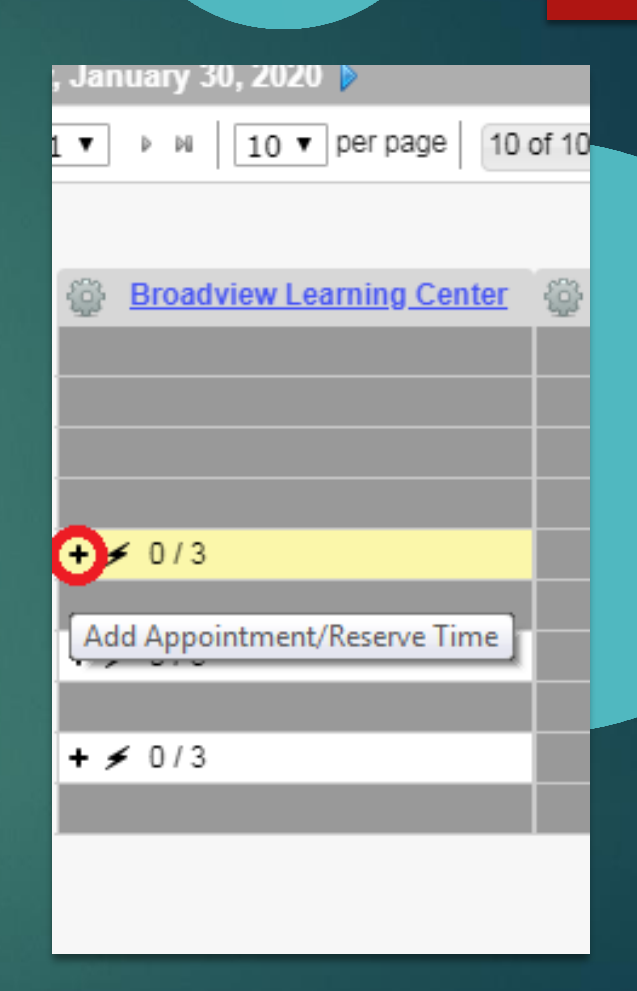

### Type the client's name in the Client Search box

- $\triangleright$  Theirinformation will populate if they have been a client in the past.
- $\triangleright$  Confirm the phone numberand email address are still accurate
- $\triangleright$  If nothing comes up in the search box, entertheir information manually.

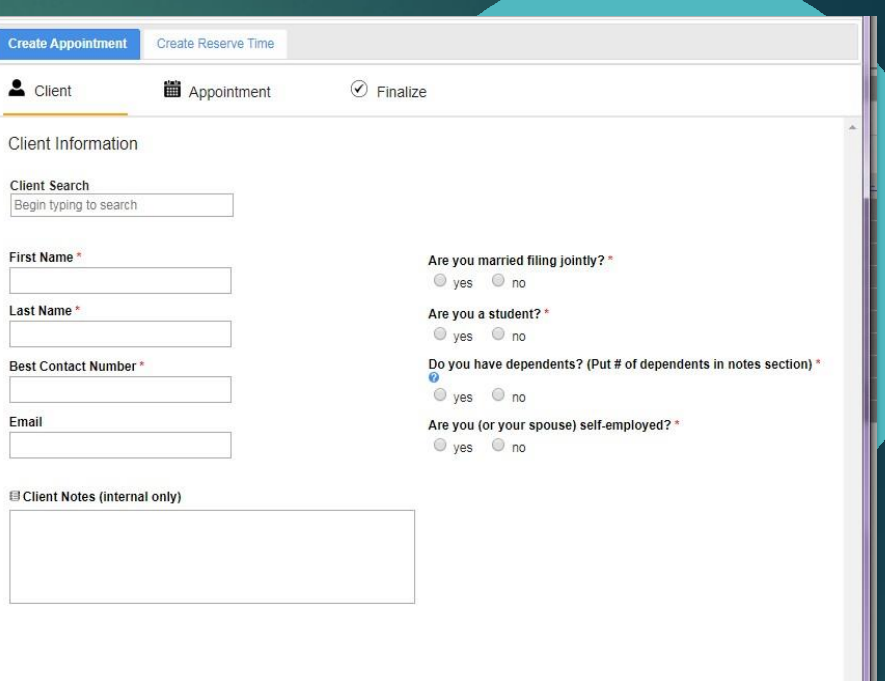

### Email addresses

- ➢ Email addresses are not required but are highly encouraged.
- $\triangleright$  They will be sent two reminder emailswith information about what theyneed to bring to their appointment.

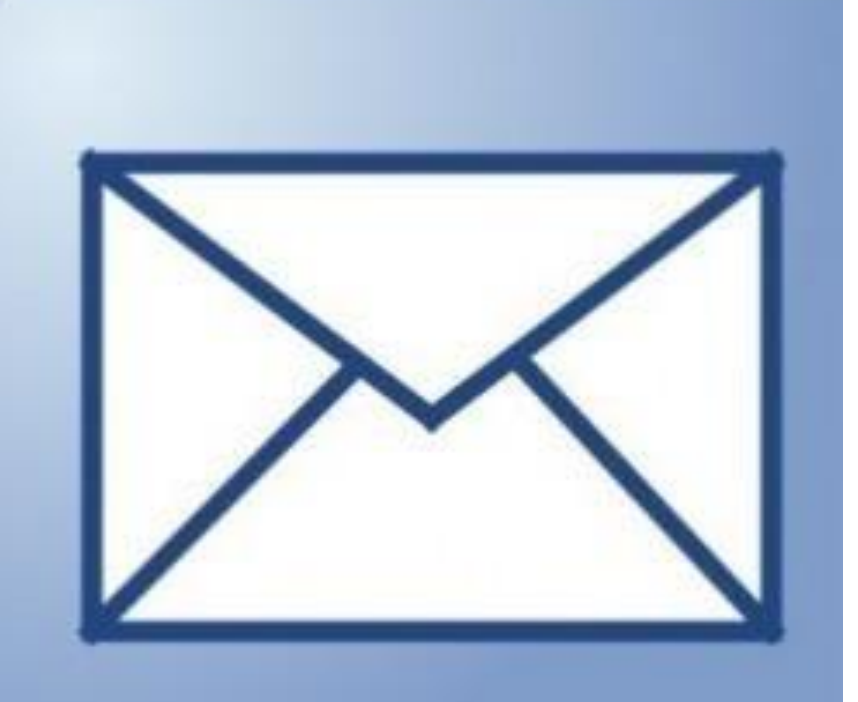

## Client Questions

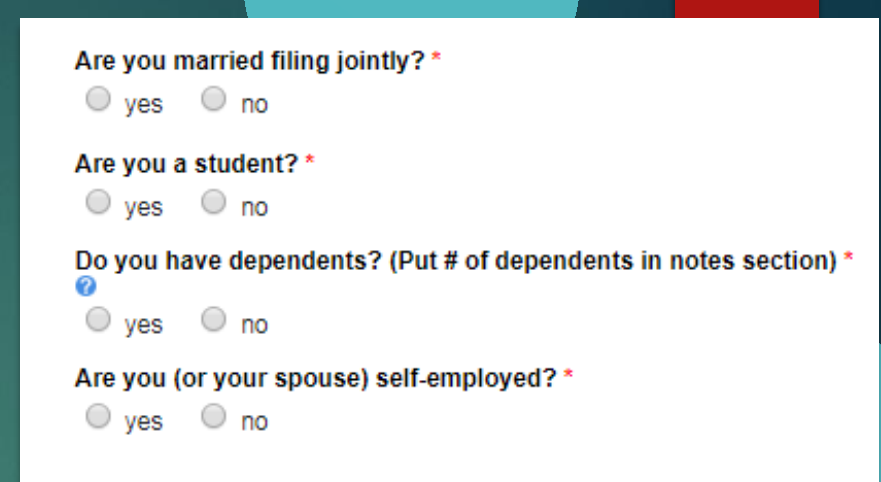

- $\triangleright$  You will have to answereach of these questions in order to book the appointment.
- $\triangleright$  Put the number of dependents in the Notes section.
- $\triangleright$  This will help the site coordinator estimate how long it will take to prepare the return.

EX: It takes much longer to enter the information for five dependents than it does with just two.)

### Confirm Appointment details

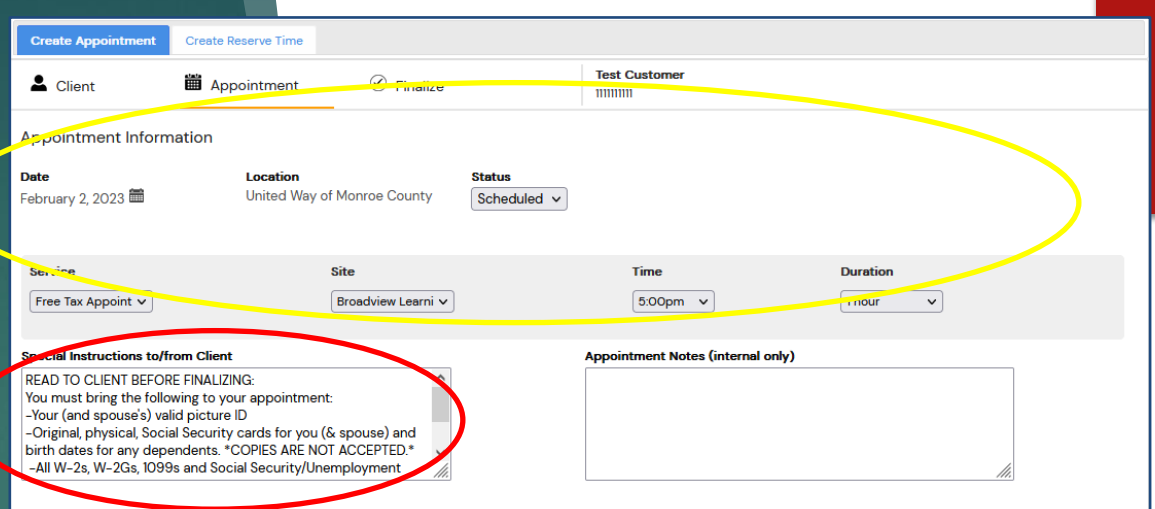

 $\triangleright$  Read the information on this screen to the client to make sure this is what they want (and they write it down!)

➢ \*VERY IMPORTANT\* Read the Special instructions to the Client box.

 $\triangleright$  **I** everything looks okay, click the next button at the bottom right side of the screen.

### **Finalize** Appointment

 $\triangleright$  Click the blue "Finalize" Appointment" button on the bottom right.

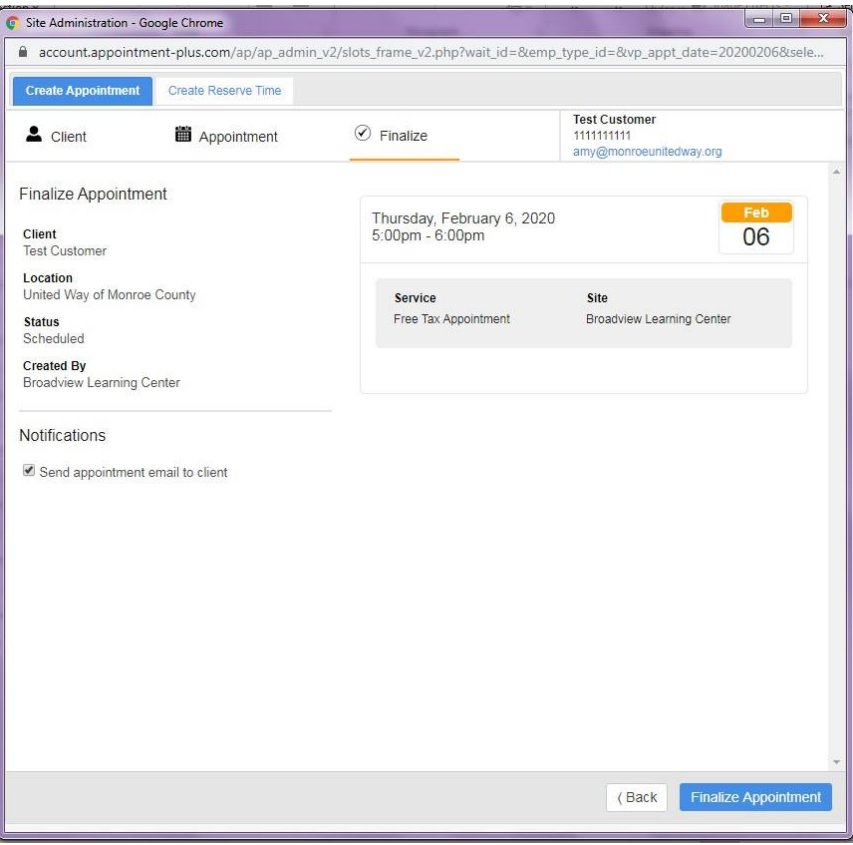

- $\triangleright$  You will see a green banner across the top that says "Appointment was  $\mathsf{suc}$ ce $\mathsf{s}\mathsf{s}\mathsf{full}$ y created"
- $\triangleright$  At the bottom you will have options to cancel or edit the appointment in case the client needs to change something.
- $\triangleright$  Click the red X at the top right to go back to the home dashboard.

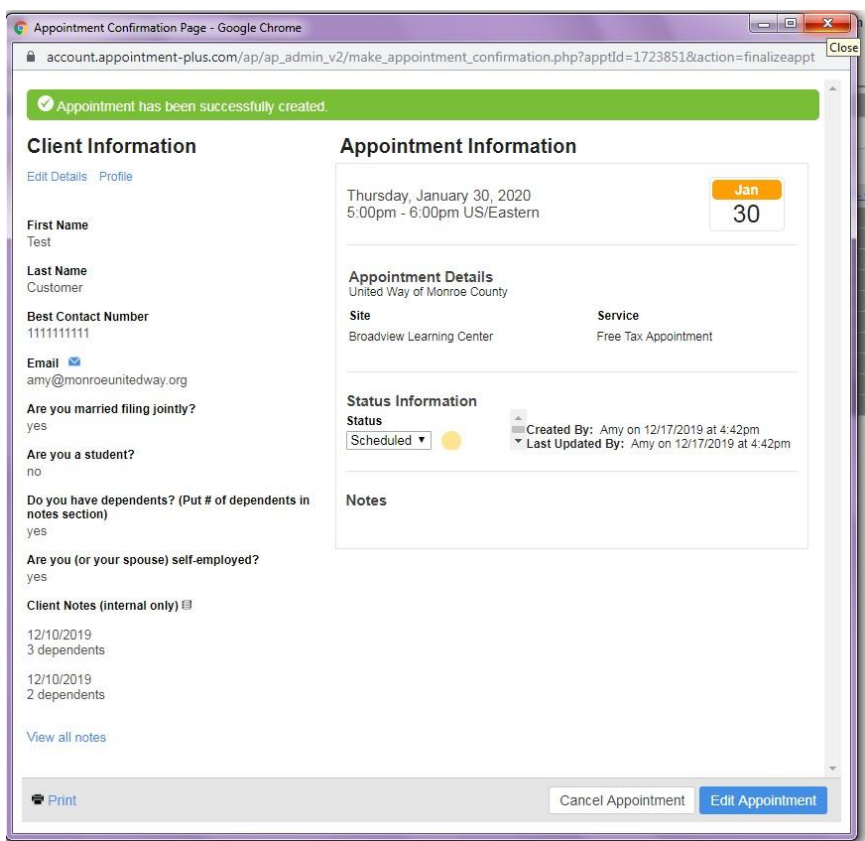

# Canceling Appointments

## Cancel or Change

- $\triangleright$  C lick on the name of the person that needs to cancel or change their appointment
- $\triangleright$  Theirappointment will open up,at the bottom you can select cancel or edit
- ➢ Cancel and close out the window.
- $\triangleright$  To edit: it will open up the appointment and you can change the date, time,etc., and then finish as you do with any appointment.

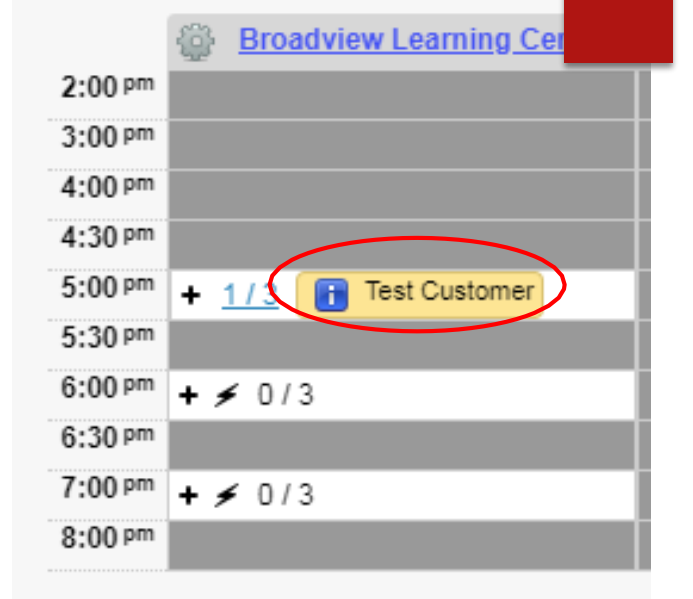

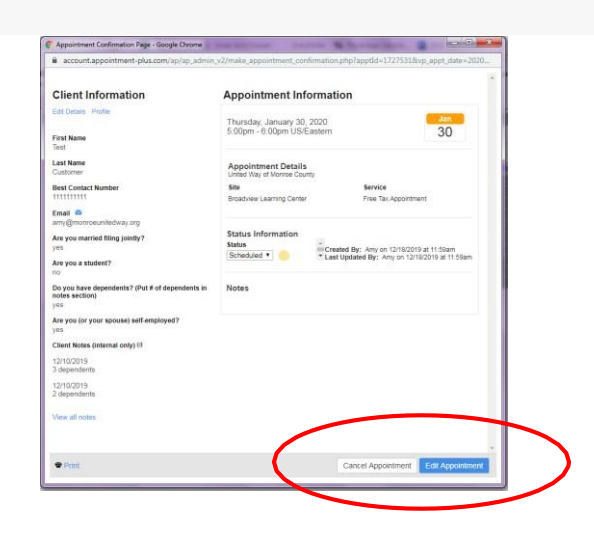

### View open slots at other sites

## **DO NOT MAKE APPOINTMENTS**

- $\triangleright$  You may view openings and refer clients to call the site directly to make an appointment.
- $\triangleright$  Click on the Appointments tab on the top left menu, then you can select a specific site or view all sites.
- $\triangleright$  You must select a day on the calendar to view open appointments.

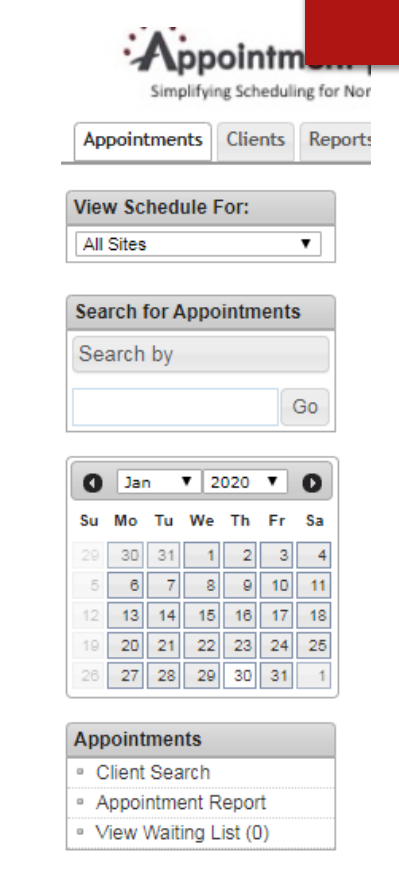

## To view all sites

 $\triangleright$  Make sure the gray bar above the appointment slots shows "10of 10sites selected" inorder to view all the sites at once.

 $\triangleright$  If it does not say this, click the drop-down menu,click on "All" and thenGo

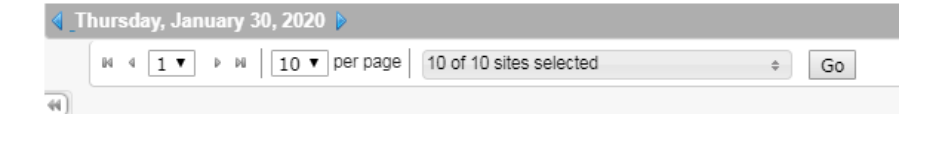

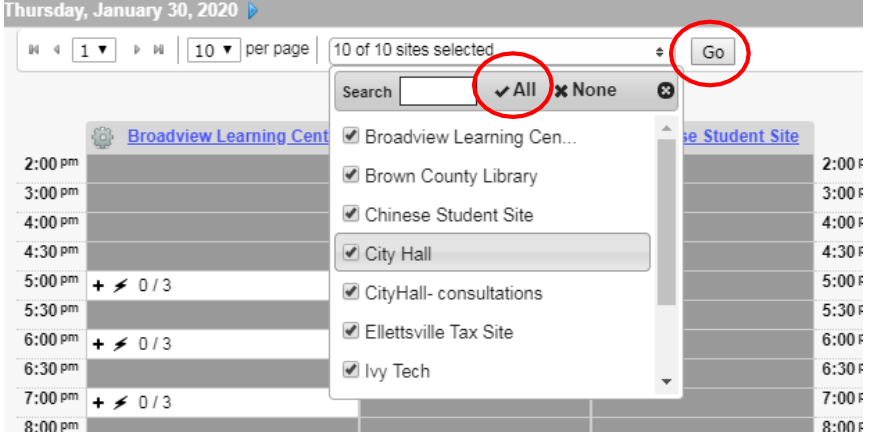

### View all appointments for client

- $\triangleright$  Some people may make multiple appointments at different sites.
- $\triangleright$  To check to see if a client already has an appointment somewhere else:
- $\triangleright$  C lick the bar that says Search By
- $\triangleright$  C lick on First name and Last name,
- $\triangleright$  Then type either the first or the last name into the search field next to the Go button and click Go.

### Step 1 **Search for Appointments** Search by

### Step 2

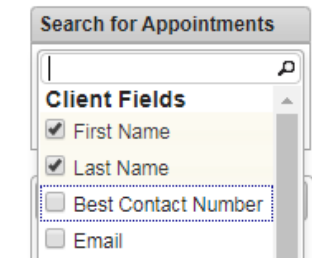

**Search for Appointments** 

2 of 8 selected

Go

Step 3

Test

## Appointment Search Results

**Appointment Search Results** 

### Previous 1 Next Showing 1 to 1 of 1 entries Client Location Date **First Name Last Name** View United Way of Monroe County **Test Customer** February 6, 2020 5:00pm EST Test Customer Previous Next Showing 1 to 1 of 1 entries  $1$

Your search results will appear like this, you can click the blue View linkto open the appointment boxand see more details, cancel or change the appointment.

## Contact Information for other sites

[https://www.unitedwaysci.org/freetaxes-sites](https://www.unitedwaysci.org/freetaxes-sites​)

All site contact information is listed on this site in alphabetical order. Bookmark this page or print it out, or keep a copy of the Free Tax Service brochure on your desk!

Thank you!

Any questions or problems: Contact VITA Coordinator:Catherine Blankensop, [catherine@monroeunitedway.org](mailto:catherine@monroeunitedway.org), 812-269-1244

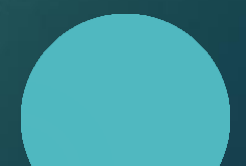